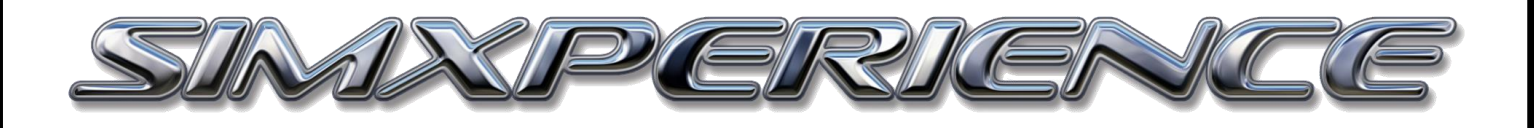

## HOW TO: **AUTOTUNE** Creating a Sim Setup from Lap

# Telemetry

#### **Table of Contents**

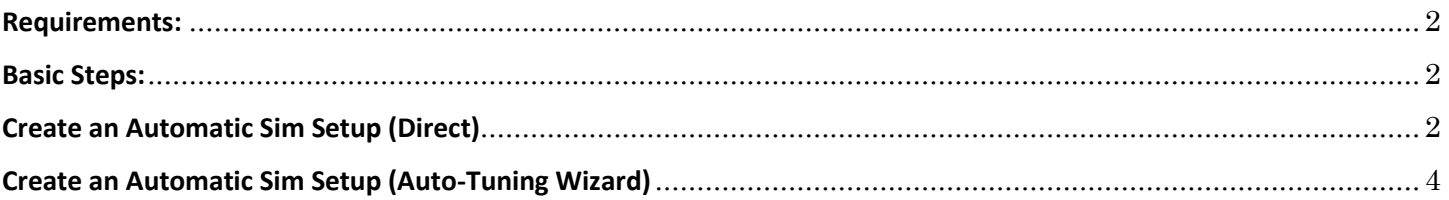

How To Auto-Tune V1.0 | Copyright SimXperience 2018

#### <span id="page-1-0"></span>**Requirements:**

- Sim Commander 4 version 4.1.2.x or higher
- Gaming PC
- Windows 7, 8 or 10
- Racing title that supports full lap logging (Assetto Corsa, Automobilista, iRacing, Projects Cars, Raceroom, rFactor)

#### <span id="page-1-1"></span>**Basic Steps:**

This tutorial goes over creating a baseline *Sim Setup Button* (profile) for your AccuForce, GSeat, Motion or SimVibe product based on lap telemetry. This is the suggested way to get the most out of your SimXperience products by something we refer to as "Auto-Tuning".

When Sim Commander is connected to your favorite racing title, it's capturing telemetry based on the cars performance. Sim Commander will then take that telemetry and Auto-Tune your hardware based on that cars performance.

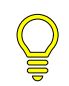

Tip: You can create as many Sim Setup Buttons as you want. It's recommended to create one for each type of car you drive

### <span id="page-1-2"></span>**Create an Automatic Sim Setup (Direct)**

There's two ways to create an Automatic Sim Setup (Profile). There's a direct from telemetry option and the other option is to use the Sim Commander Auto-Tuning Wizard.

Launch the game you want to create a new profile for through Sim Commander. Then run a few clean laps in the car and venue that you want to create the profile for.

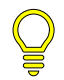

Tip: If you've already driven while Sim Commander was connected to a racing title, you will have a database of laps to work with and can start the Auto-Tuning process immediately

- 1) In Sim Commander, click on Control Center
- 2) Click *New*

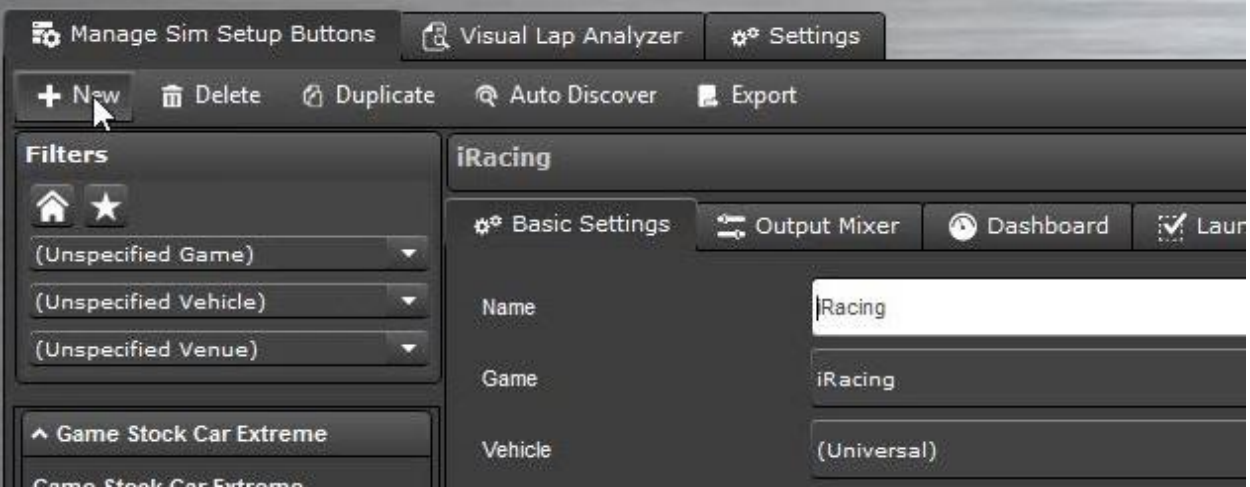

#### 3) Select *From Telemetry Log*

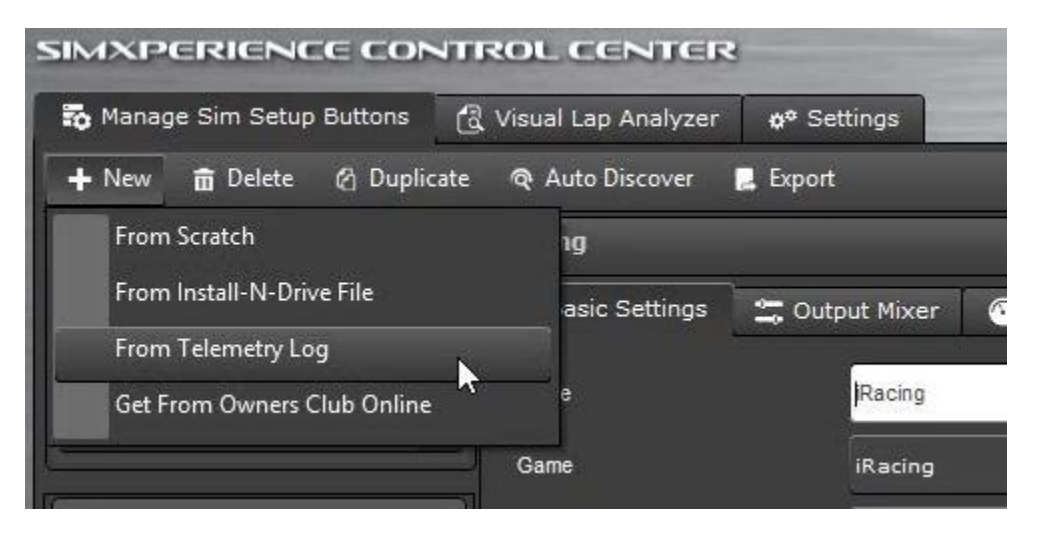

4) Select the lap and car that you want to base this profile off.

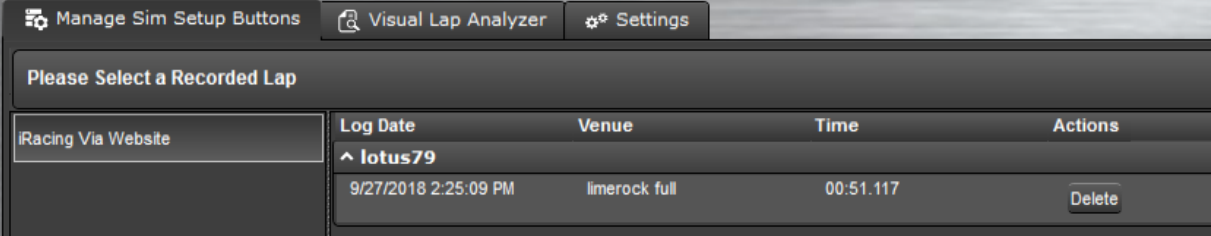

- 5) At the bottom left you will now *Select Template* and your only choice here will be *Intelligent Peaks* if you **do not** have a motion simulator. If you do, you will be presented with three options.
	- a. Intelligent Peaks (Default auto-tune template)
	- b. Intelligent Peaks For Rift (Best for seat motion setups where driver is using VR)
	- c. Intelligent Peaks Fluid (Best for heavier drivers or commercial applications)

Select the template that best applies to your scenario and then click 'OK'

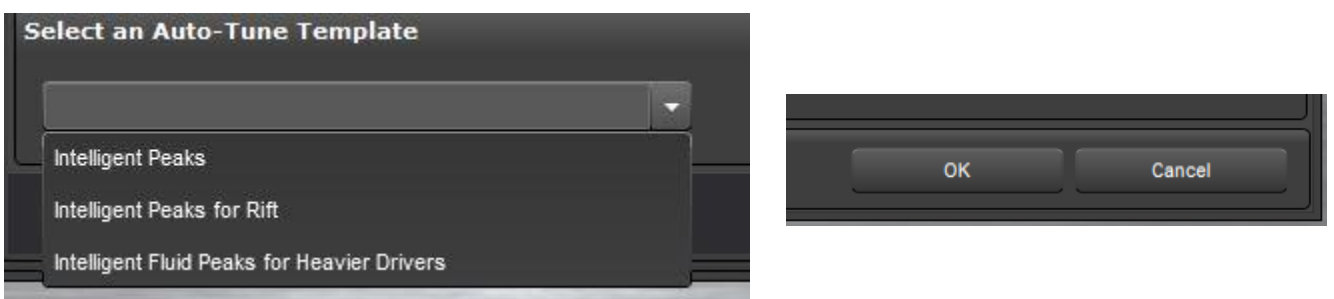

6) You will now have a new Sim Setup Button that is Auto-Tuned based on the telemetry from the lap you chose. It will now be named based on that car and track combo. Click *Finish*

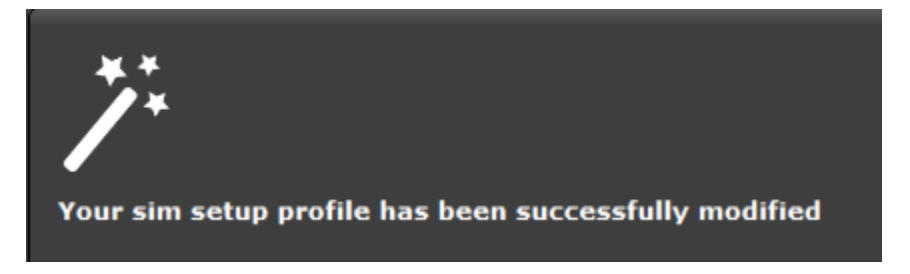

7) Launch the profile from the main Sim Commander window and drive!

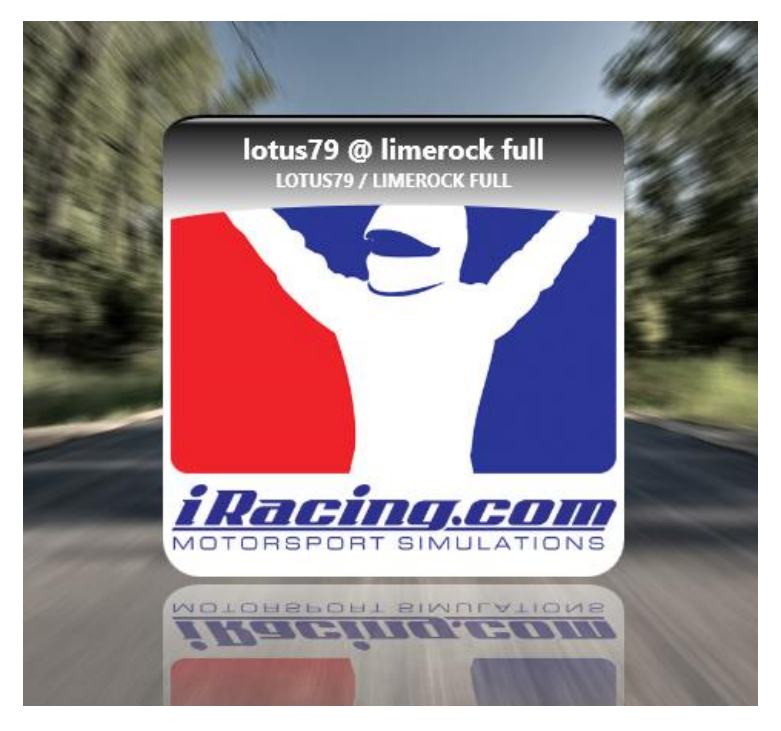

#### <span id="page-3-0"></span>**Create an Automatic Sim Setup (Auto-Tuning Wizard)**

This is the "Auto-Tuning Wizard" option. It allows you to Auto-Tune even while connected to games either through Control Center, or the "In Game On Screen Display" (HUD).

Start by launching the game you want to create a new profile for through Sim Commander. Then run a few clean laps in the car and venue that you want to create the profile for.

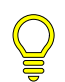

Tip: If you've already driven while Sim Commander was connected to a racing title, you will have a database of laps to work with and can start the Auto-Tuning process immediately

1) For this method, it is best to start by creating a duplicate Profile to Auto-Tune. In Control Center, click on the profile you would like to duplicate, then click *Duplicate* in the top menu bar and a new profile will be created.

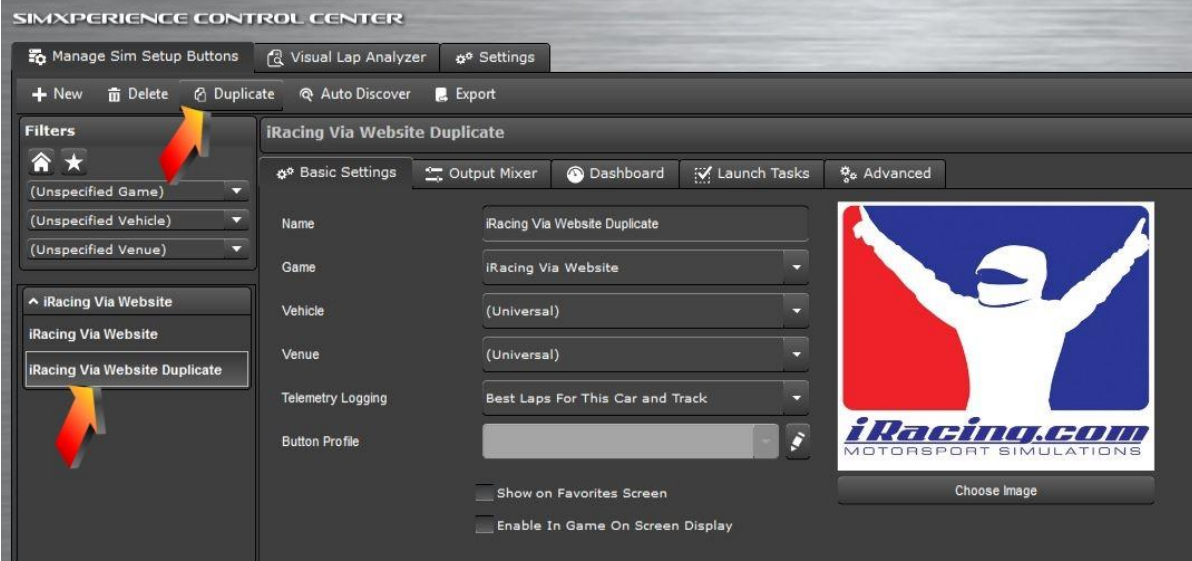

2) Now go to the *Output Mixer* tab of the new profile and click *Auto-Tuning Wizard*

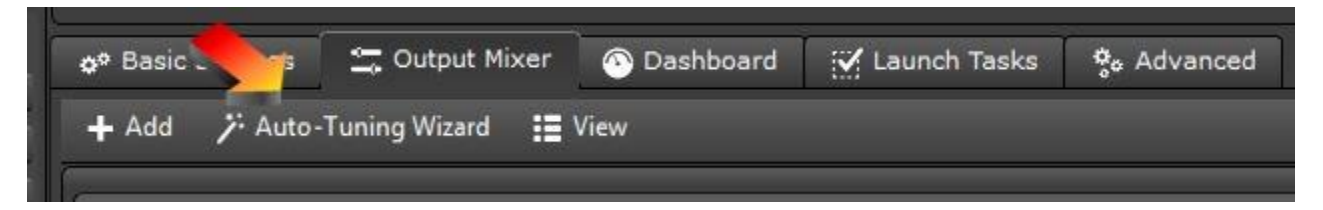

3) Make sure that *AUTO-TUNE: Create effect settings from recorded lap telemetry file* is selected then click *Next* to advance.

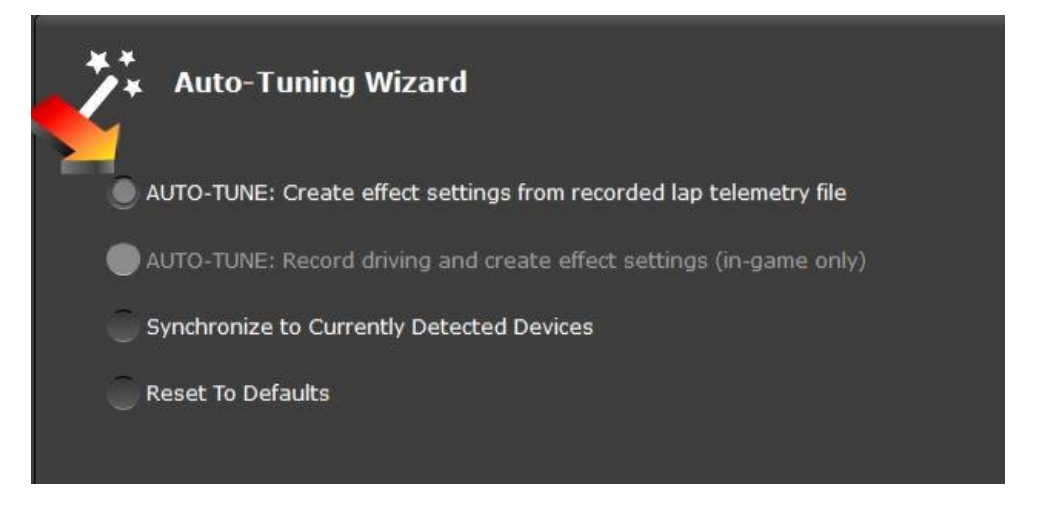

4) Now you will be able to select which outputs to tune. You can also choose to *Reset to defaults* before applying the Auto-Tune. Once you are finished on this screen, click *Next*

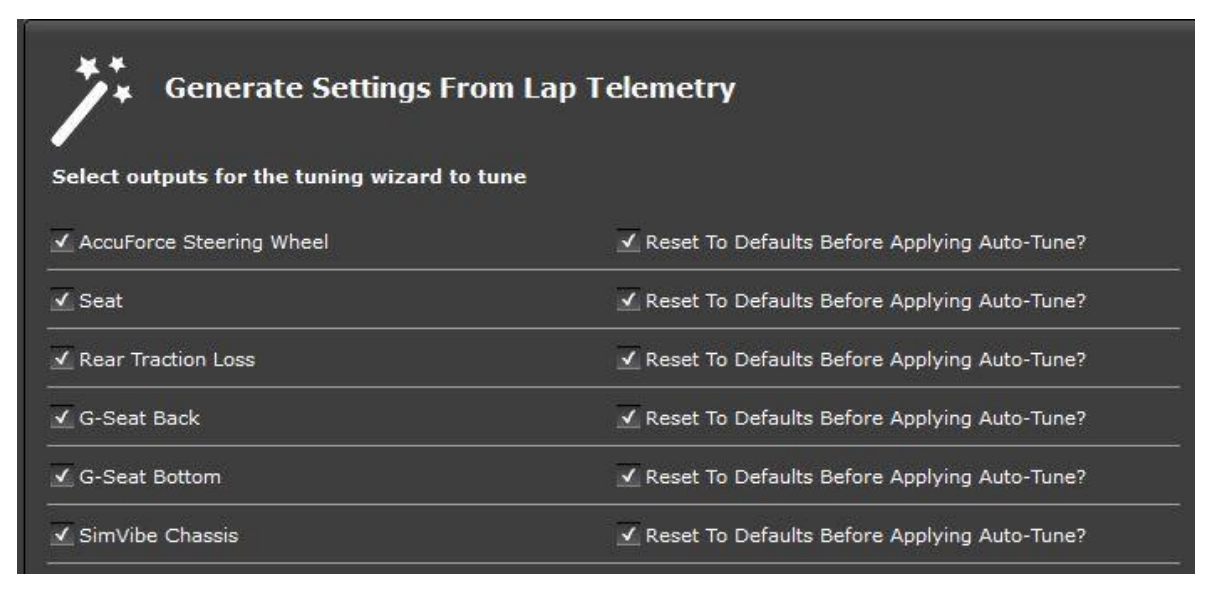

5) Select the lap and car that you want to base this profile off.

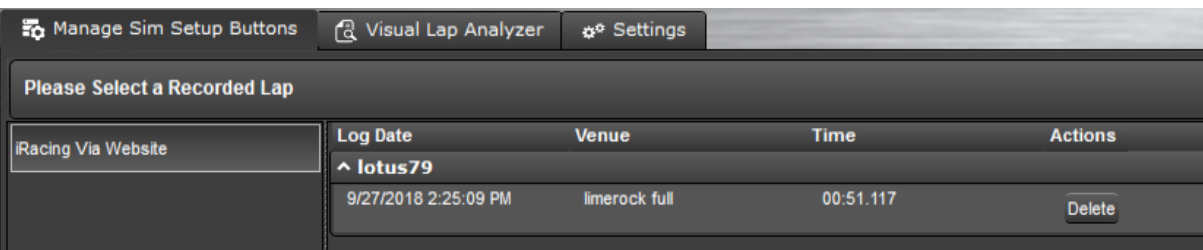

- 6) At the bottom left you will now *Select Template* and your only choice here will be *Intelligent Peaks* if you **do not** have a motion simulator. If you do, you will be presented with three options.
	- a. Intelligent Peaks (Default auto-tune template)
	- b. Intelligent Peaks For Rift (Best for seat motion setups where driver is using VR)
	- c. Intelligent Peaks Fluid (Best for heavier drivers or commercial applications)

Select the template that best applies to your scenario and then click *OK*

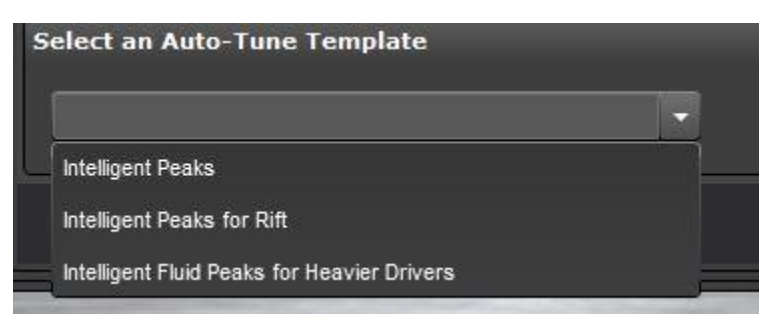

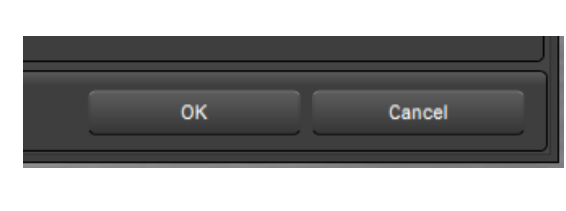

7) You will now have a new Sim Setup Button that is Auto-Tuned based on the telemetry from the lap you chose. It will now be named based on that car and track combo. Click *Finish*

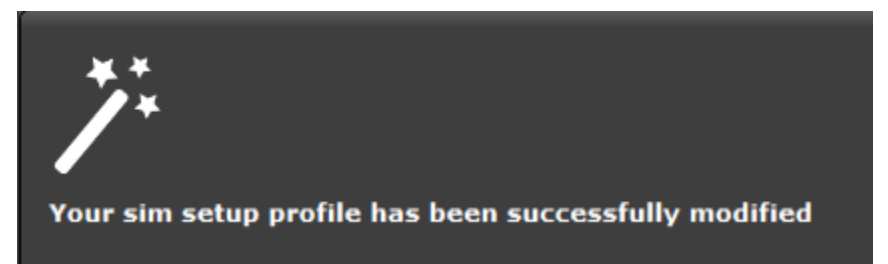

8) Launch the profile from the main Sim Commander window and drive!

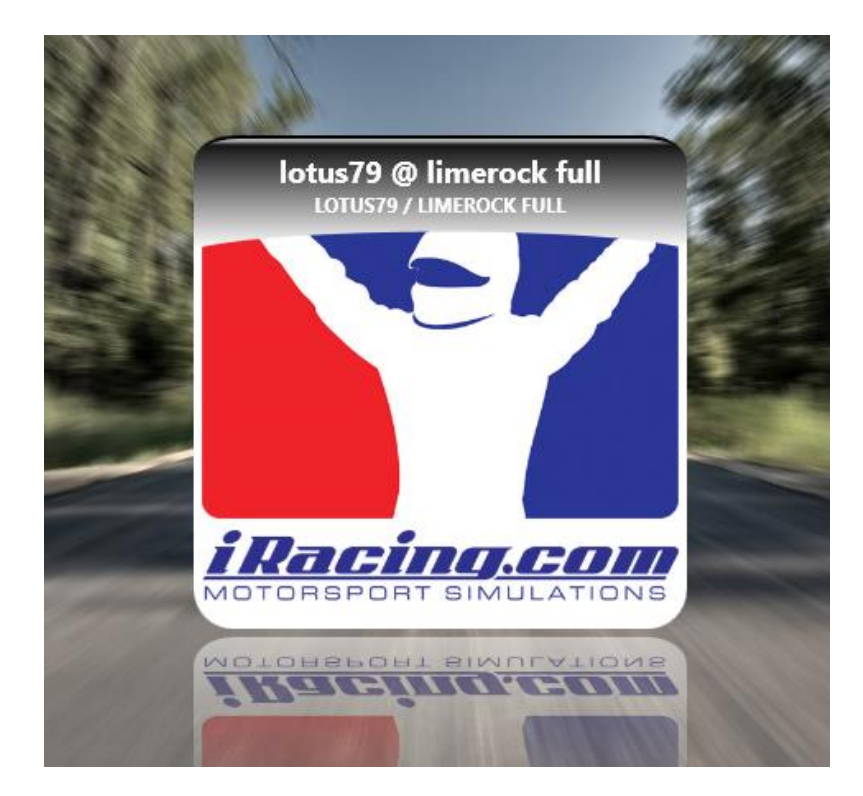